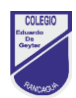

# **GUÍA DE TECNOLOGÍA N°02**

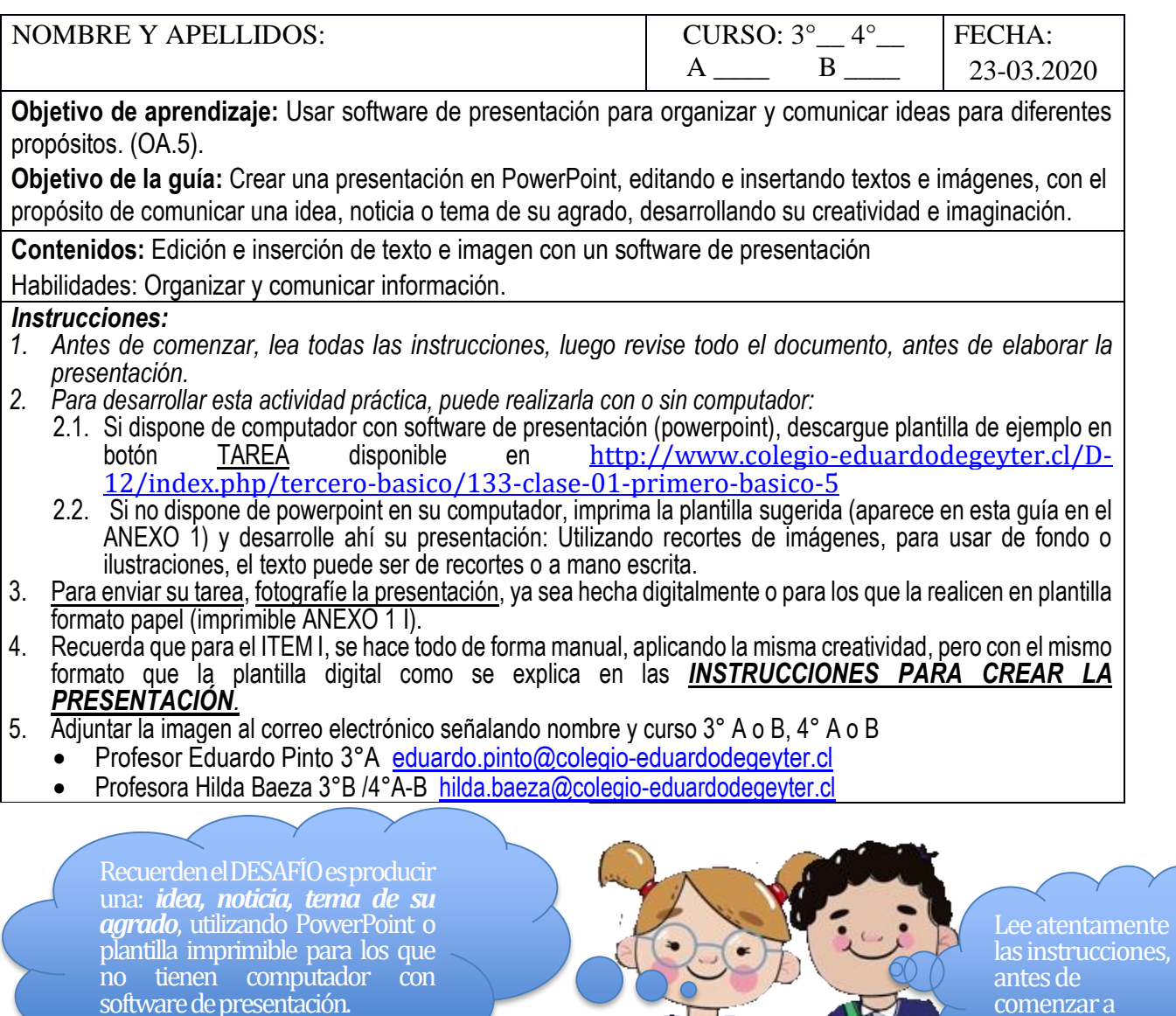

## *INSTRUCCIONES PARA CREAR LA PRESENTACIÓN.*

#### *1. Para ejecutar PowerPoint en su computadora.*

- *1.1. Señalar con puntero del mouse en icono de Windows, pulsando botón izquierdo, realizando un clic*
- *1.2. Señale con puntero del mouse en barra desplazamiento vertical, mantenga presionado el botón izquierdo del mouse, arrastre hacia abajo hasta visualizar la aplicación PowerPoint, luego haga clic sobre ésta, espere un momento y comenzará a ejecutarse la aplicación.*

**Recuerde pulsar una vez botón izquierdo 1 clic**

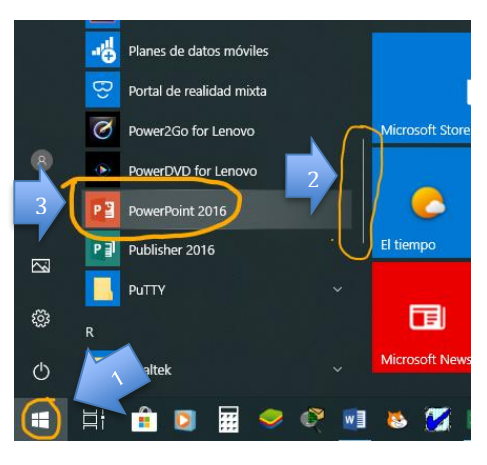

trabajar

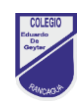

### *Elija una presentación en blanco*

*1.3. Señalar con puntero del mouse en presentación en blanco, pulsando botón izquierdo, realizando un clic*

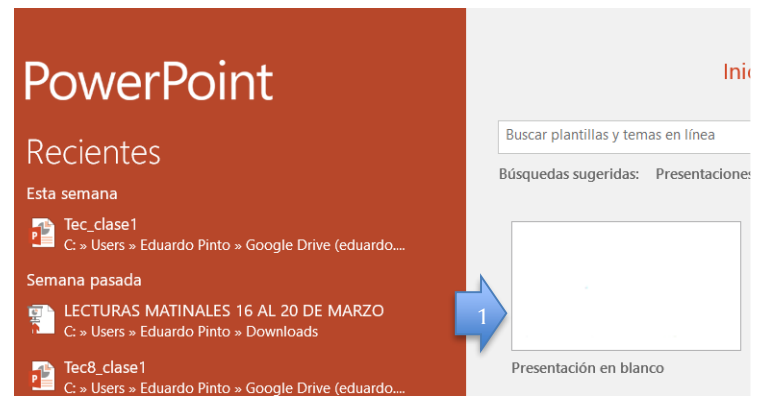

*2. Cambiar el diseño de diapositiva elija, imagen con título.*

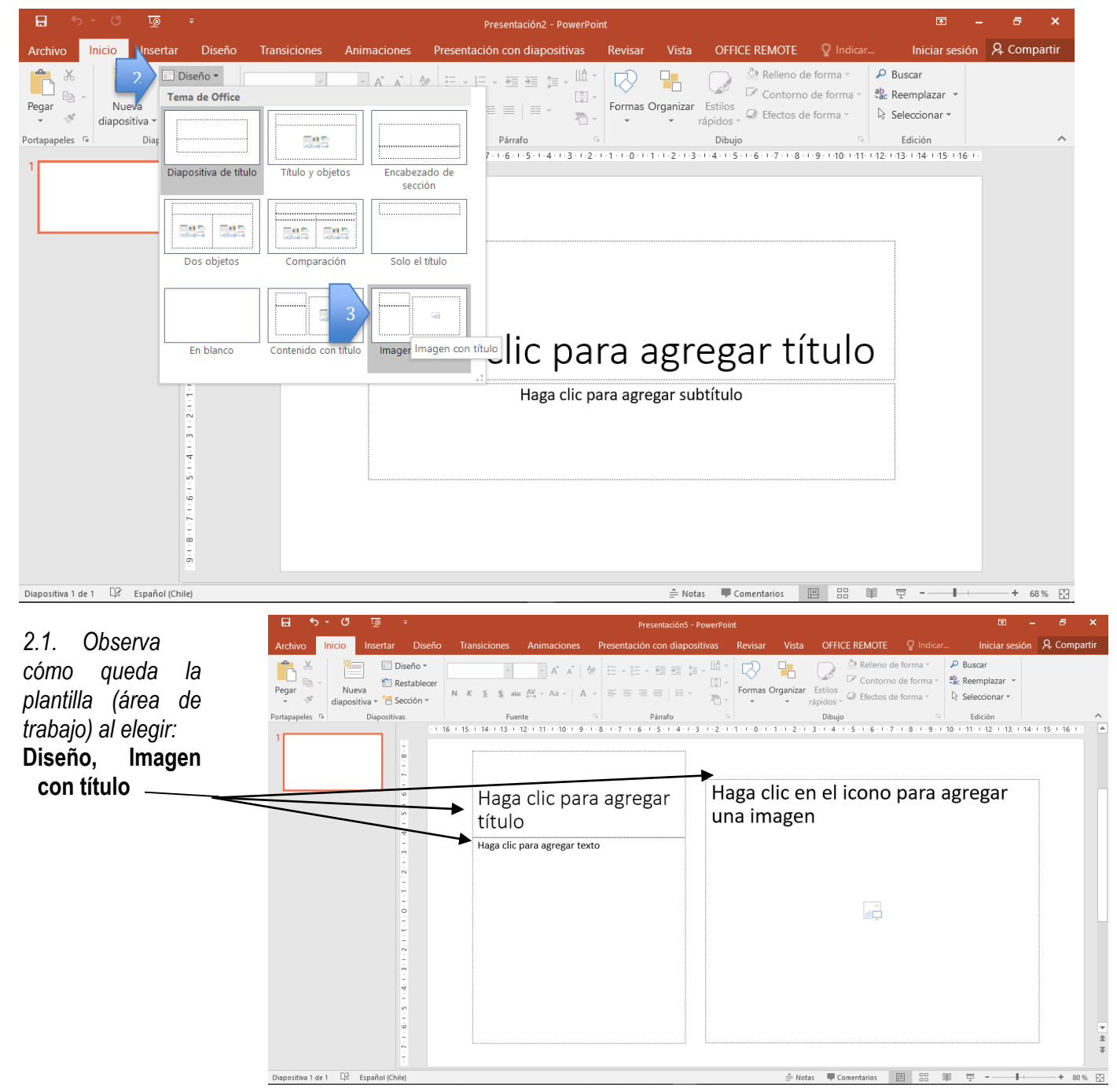

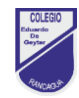

*3. Las siguientes instrucciones son para editar texto (ingresar, avance de interlínea con tecla enter, retroceso borrado de texto de izquierda a derecha con tecla retroceso (back space).*

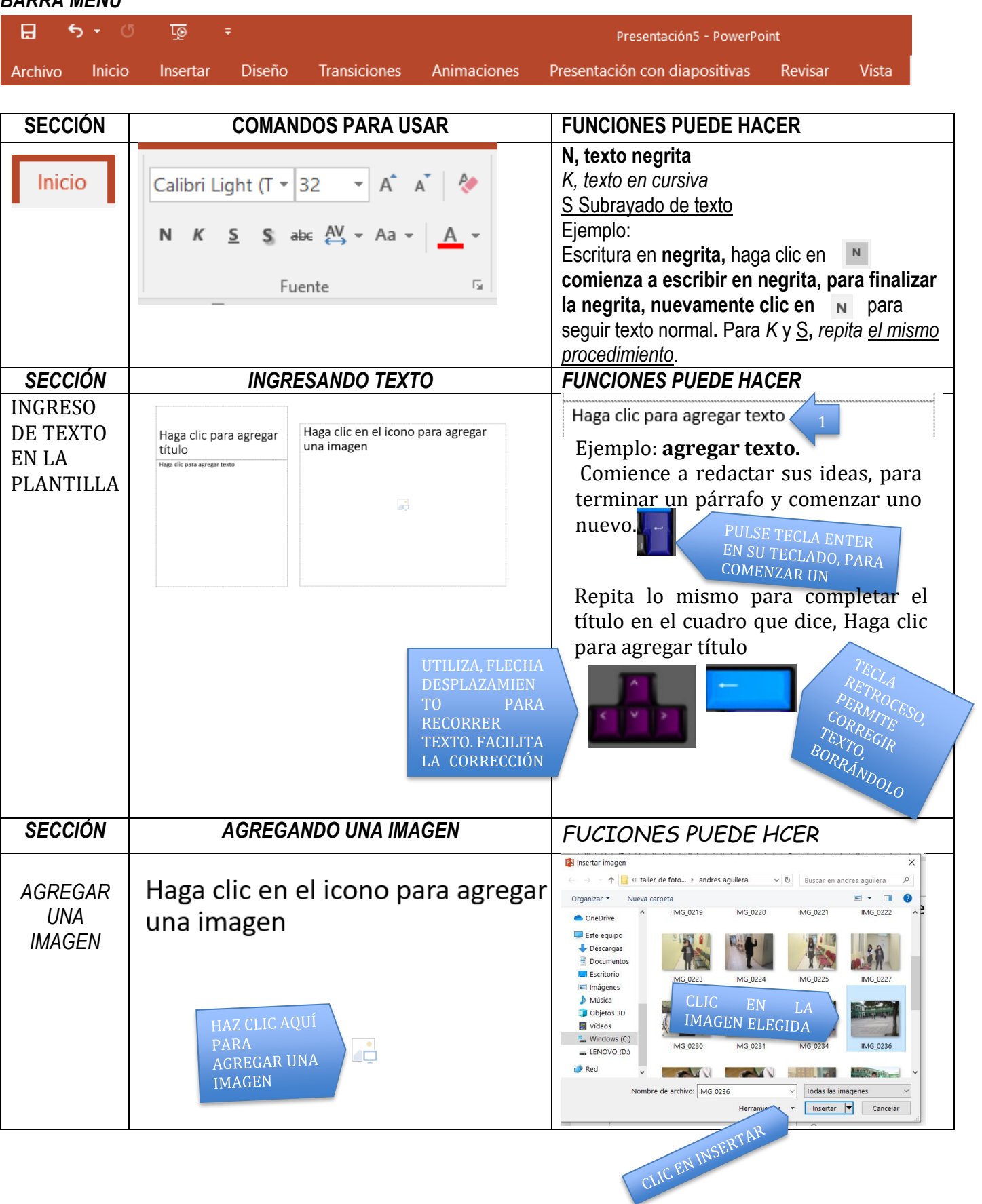

## *BARRA MENÚ*

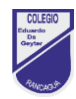

*4. Las siguientes instrucciones son para INCORPORA UN TEMA, se eligen desde menú, en DISEÑO, se recomienda elija el tema sugerido.* 

*Esta acción es útil para aportar creatividad y diseño a la idea, noticia o tema de su agrado, desea comunicar en la presentación. (OBSERVA LA CAPTURA DE PANTALA)*

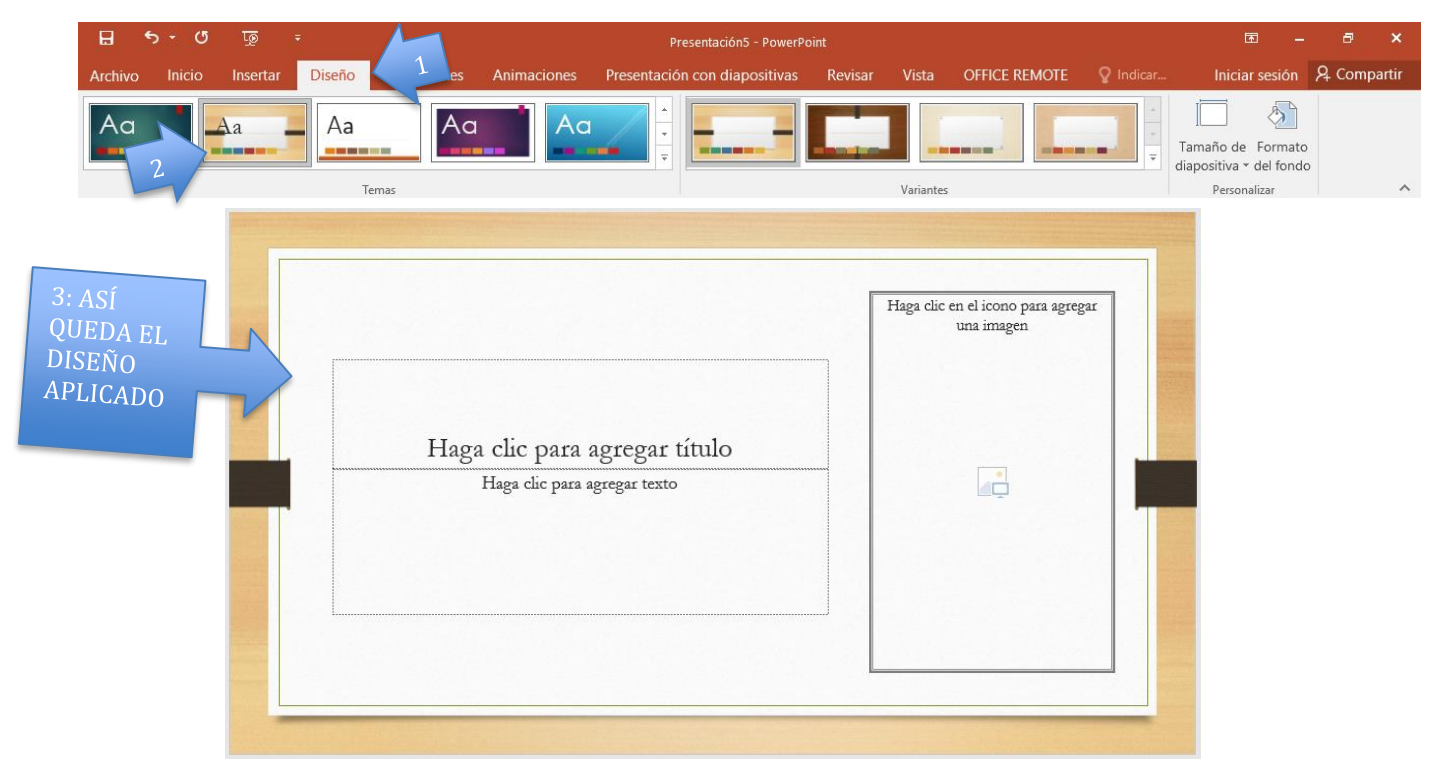

*5. Las siguientes instrucciones son para GUARDAR la presentación, para realizar esta acción, realice los siguientes pasos.*

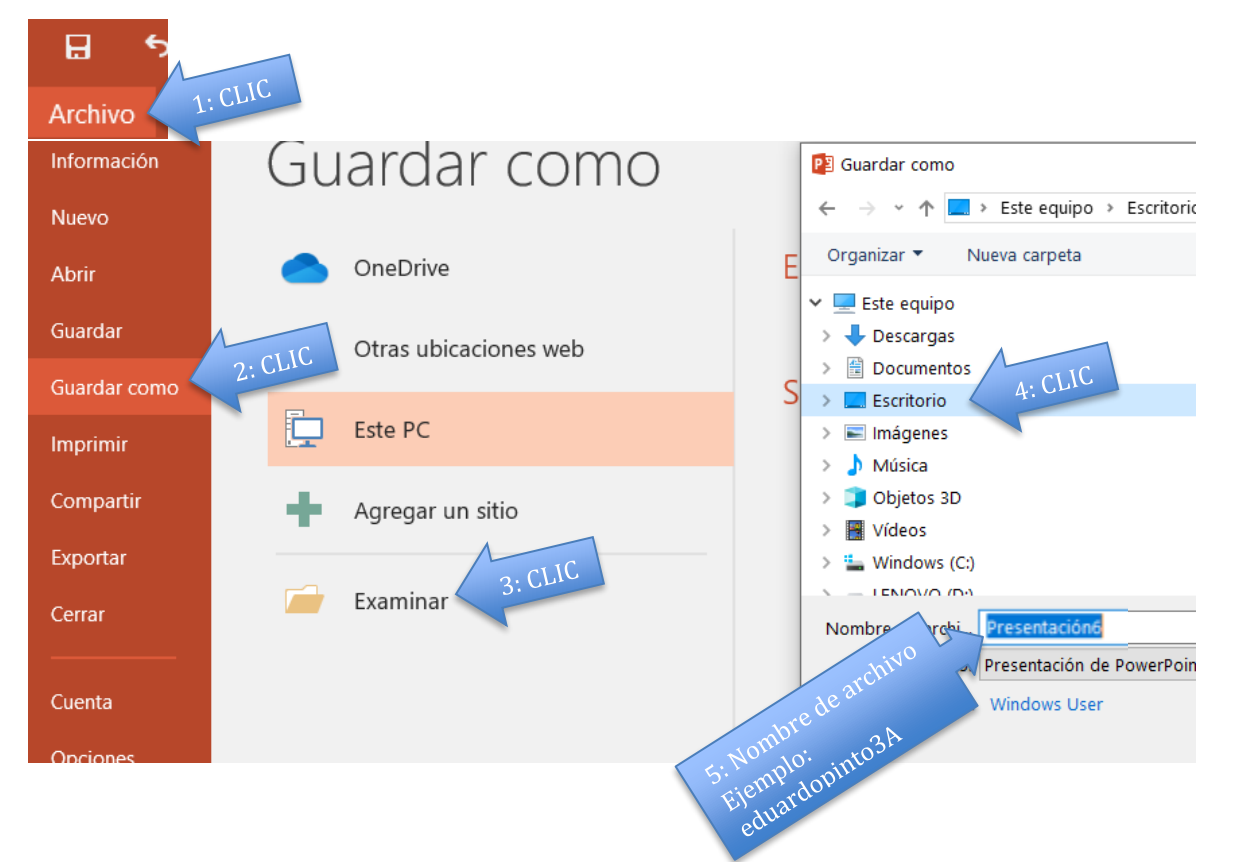

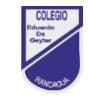

**Colegio Eduardo De Geyter – Rancagua** Respeto – Responsabilidad – Inclusión Profesor(a): Hilda Baeza /Eduardo Pinto

**MODELO**: Ejemplo de la idea, noticia o tema de su agrado, el cual debe realizar en software de presentación o en plantilla imprimible de ANEXO 1

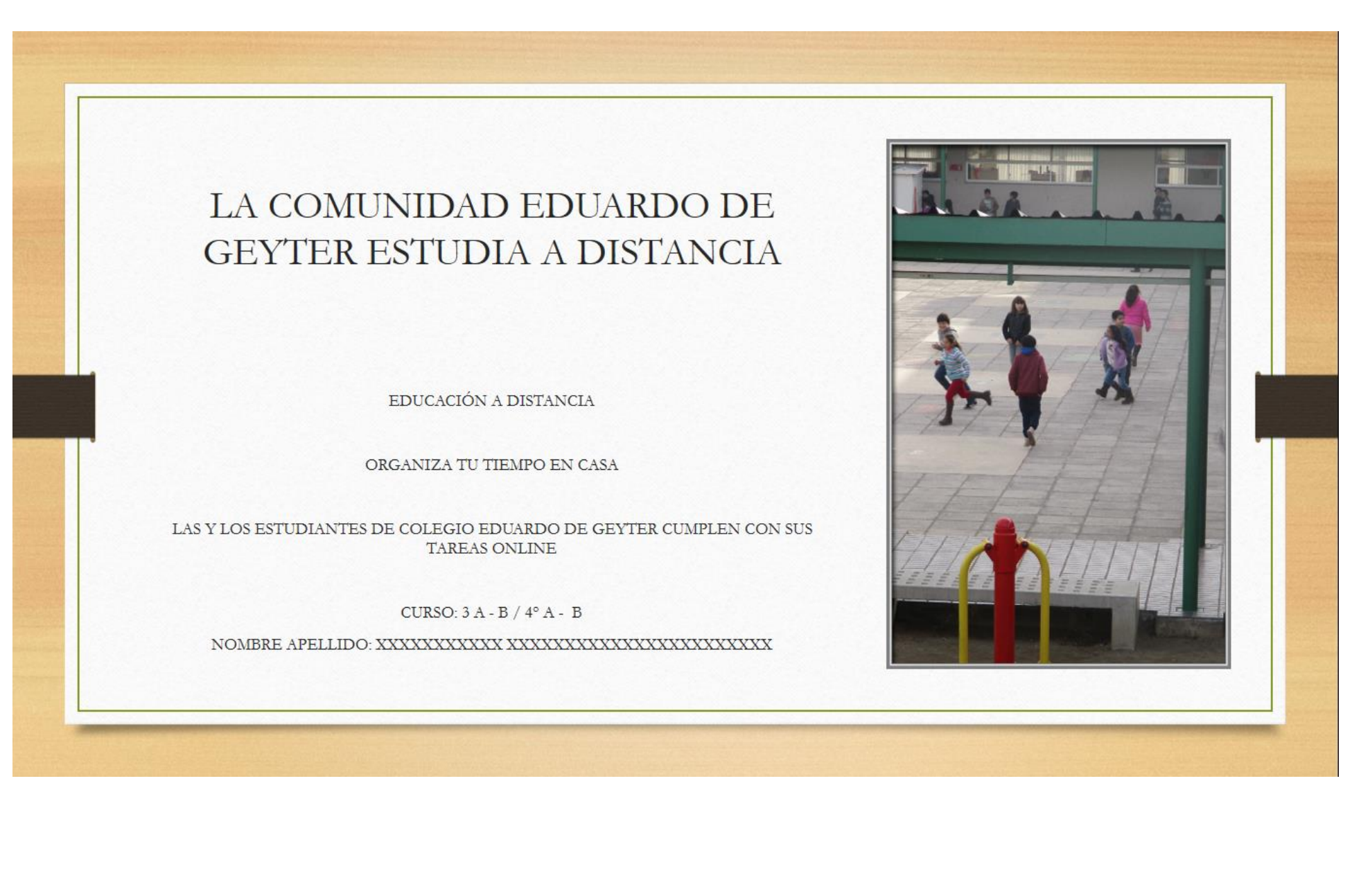

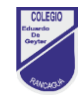

**Colegio Eduardo De Geyter – Rancagua** Respeto – Responsabilidad – Inclusión Profesor(a): Hilda Baeza /Eduardo Pinto

ANEXO 1: Plantilla imprimible para elaborar presentación de power point, si no dispone de este programa en computador de hogar.

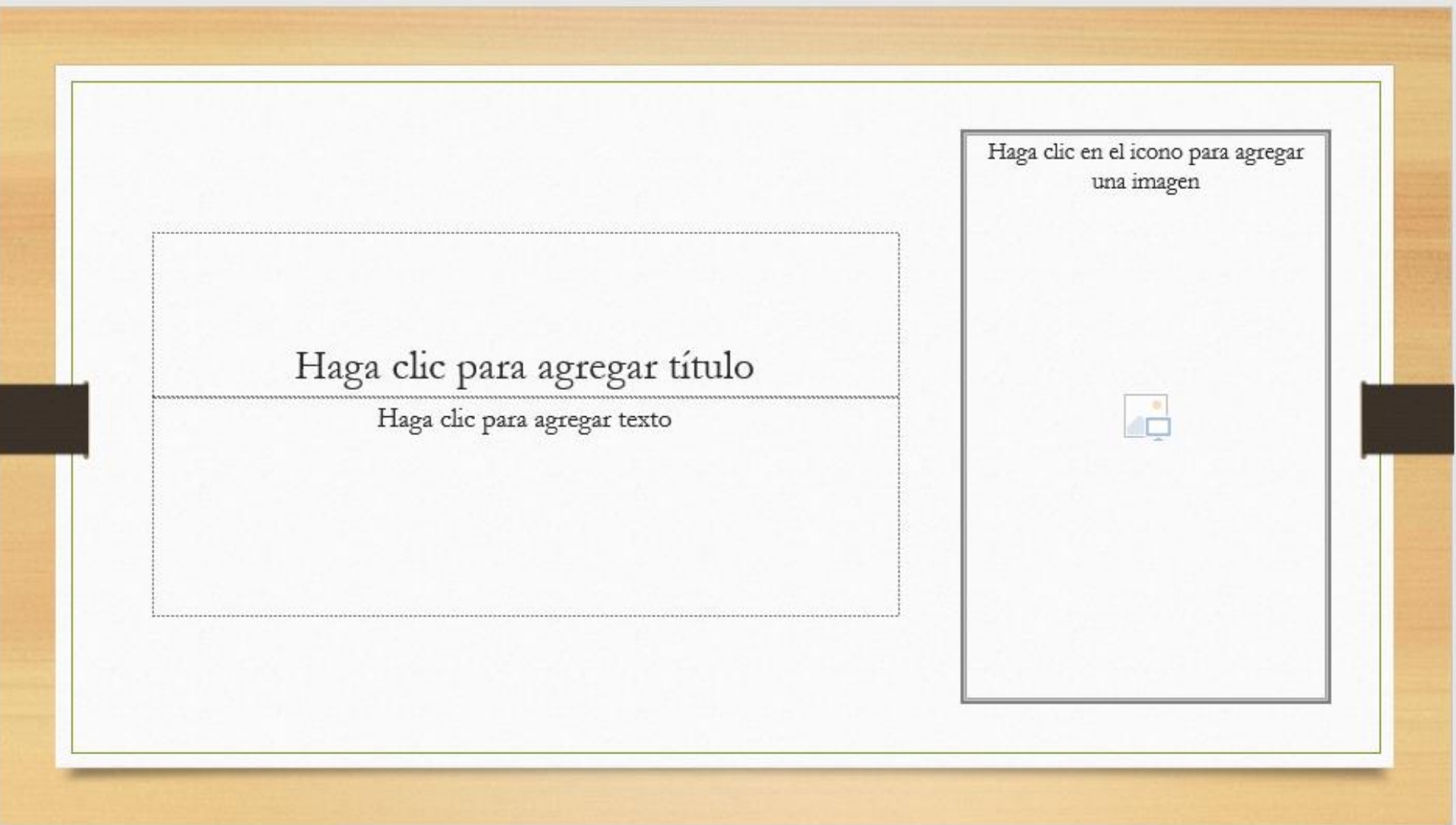